Insertar CAD y herramienta Alinear.

Figurna de cuillent parqueoire.<br>Table por dete. Ninouno

 $\blacksquare$ 

**BB80 IB9** 

 $0.14 \times 10^{-10}$ 

## Para insertar un archivo de autocad debemos ir a la pestaña Insertar > grupo vincular > Insertar CAD

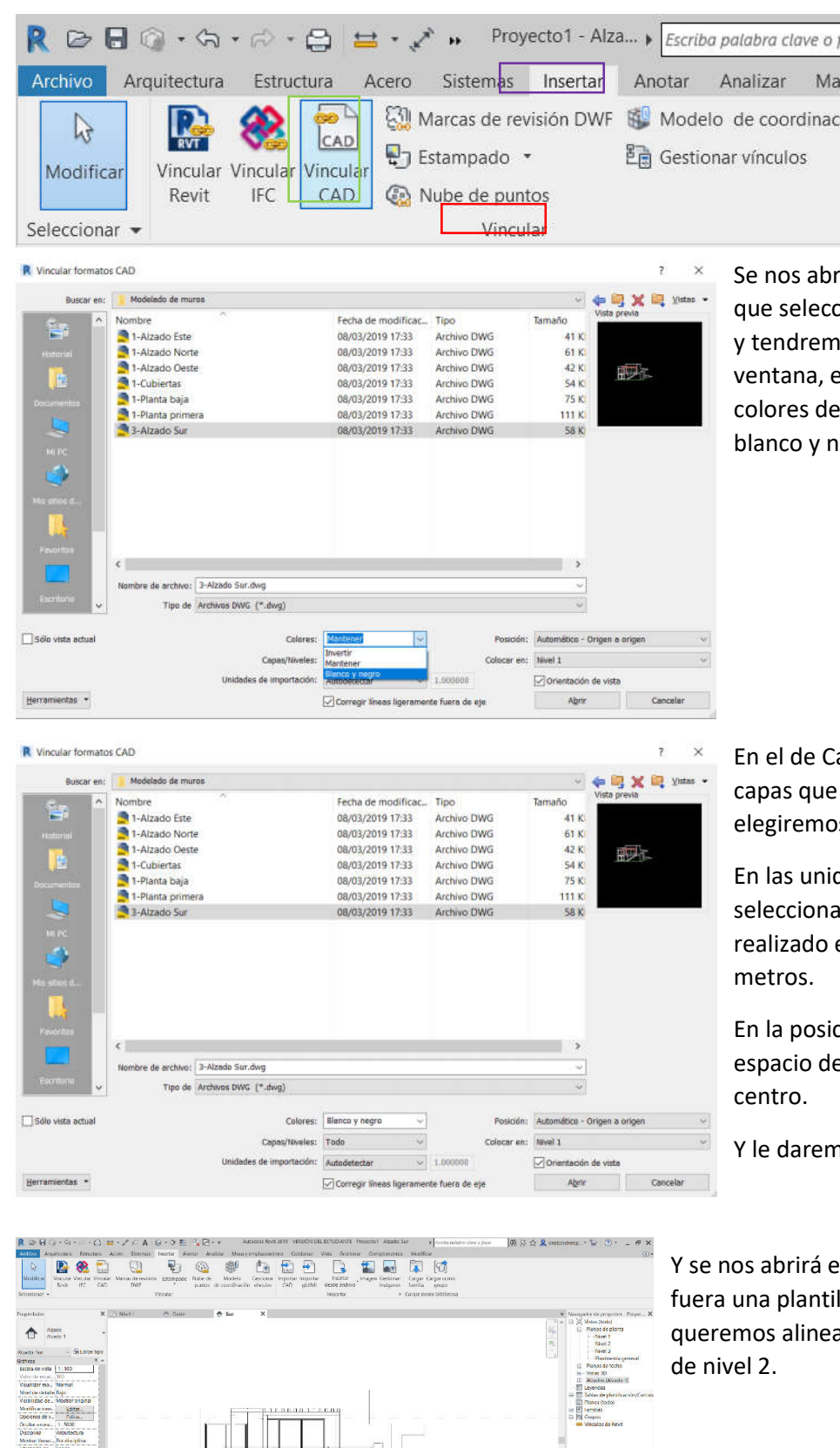

Se nos abrirá una ventana en la que tendremos que seleccionar el archivo que deseemos importar, y tendremos que modificar varios parámetros de la ventana, en la de colores podemos cambiar los colores del archivo y ponerlos por ejemplo en blanco y negro.

En el de Capas/niveles podemos seleccionar las capas que deseemos importar, en este ejemplo elegiremos todas.

En las unidades de importancion debemos seleccionar las unidades con las que se ha realizado el archivo. Por lo que seleccionar m de

En la posición donde colocara el archivo en el espacio de dibujo. Elegiré Automático centro a

Y le daremos a abrir.

Y se nos abrirá el archivo cad, pero se abrirá como si fuera una plantilla o bloque, ahora imaginemos que queremos alinear la parte inferior del dibujo con la cota

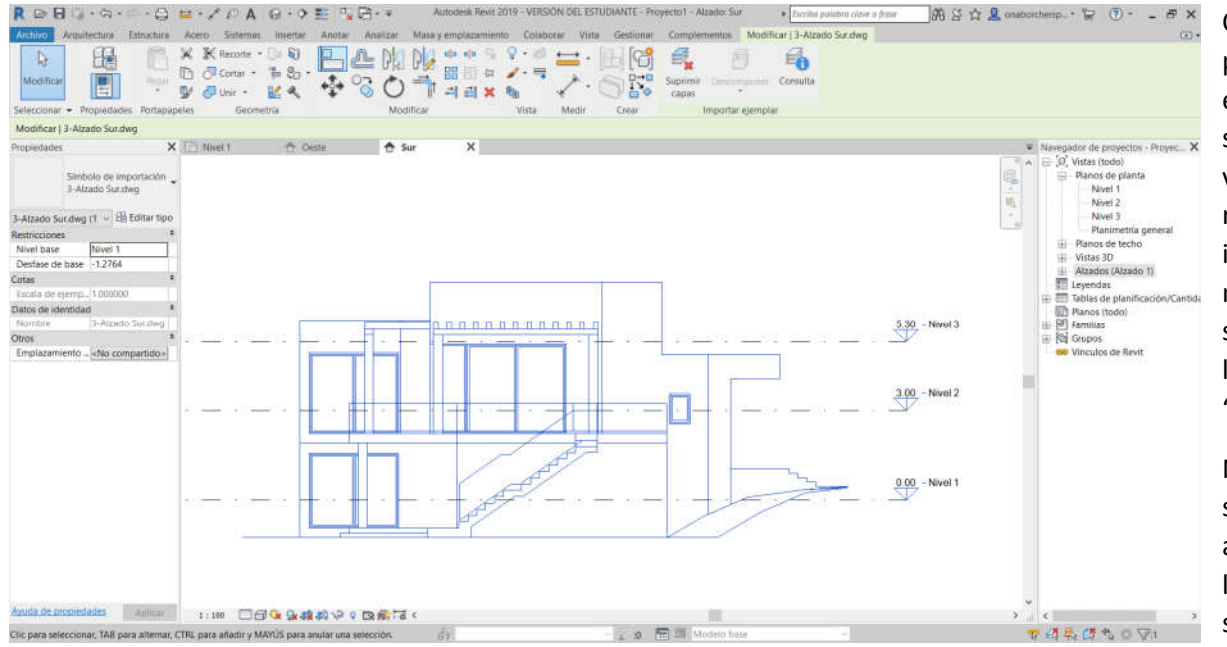

Cuando pinchemos sobre el dibujo de CAD se nos abrirá una ventana de modificación, nos iremos al grupo modificar y seleccionaremos la herramienta "Alinear"

Nos pedirá que seleccionemos dos alineaciones, por lo que primero seleccionaremos

 $0.00 -$  Nivel 1

中心早けたので

la línea a la cual queremos alinear el elemento y por segundo el suelo de nuestro dibujo CAD.

Recorte de an... Delimitación I... Sin delimitación Destinador tal 30480<br>Caja de refere... Ninguno

Referencia aso... Nii

Datos de identidad Ayuda de propiedades Aplicar

 $\hat{\mathbf{x}}$  .

.<br>Clic para seleccionar, TAB para alternar, CTRL para añadir y MAYÚS para anular una selección.

1:100 □日夜身務勢や9 段前届く

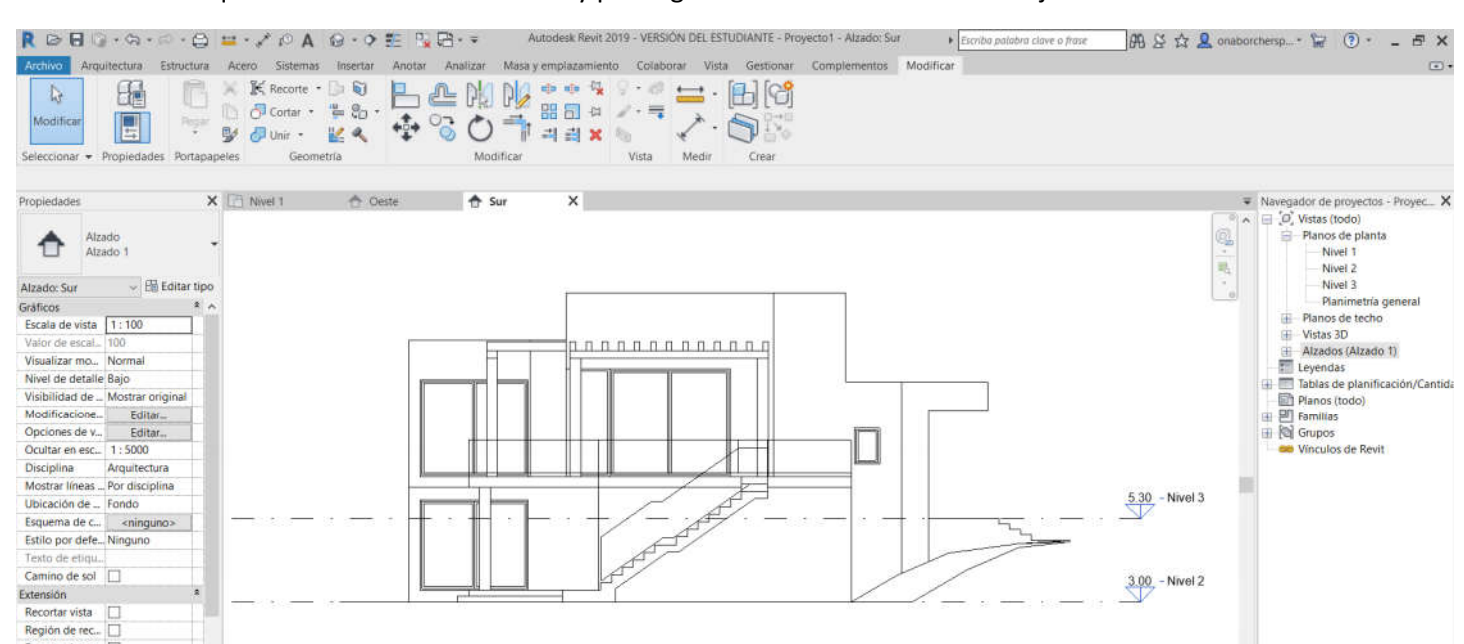

 $\mathbb{Z}$  : 0  $\mathbb{Z}$  : 4 Modelo bas